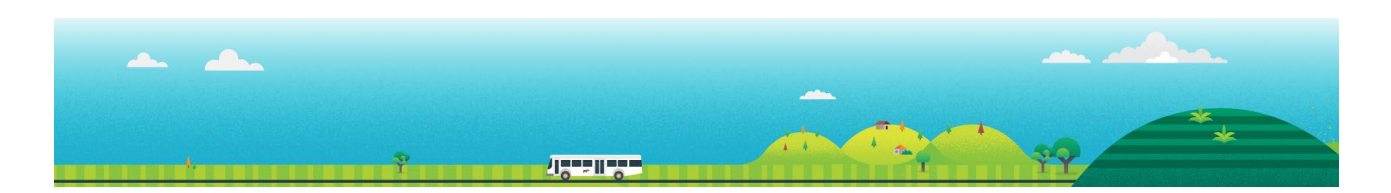

# **Student Travel Assistance Portal (STAP) Quick Reference Guide for School Bus Operators**

This guide explains how to use key functions of the school bus operator portal to support the management of travellers, schedules, and bus rolls.

Student Travel Assistance Portal website: [https://studenttravelassistance.educationapps.vic.gov.au](https://studenttravelassistance.educationapps.vic.gov.au/)

**1**

## **Step STAP screen view**

**Lama Bus Operator** 2

I want to apply for a school bus

I am a school or network coordinato

**CREATE ACCOUNT** \* Which best describes you?

**3**

#### **Register a new account.**

Go to the Student Travel Assistance Portal website.

- 1. Click Register.
- 2. Click I am a Bus Operator.
- 3. Click Continue.
- 4. Complete your details.
- 5. Enter your manager's name.
- 6. Click Submit

Your manager will be sent an email to approve your request and, if approved, your account will be activated.

## **Login to your account**

- 1. Enter username and password then go to your email.
- 2. Enter the unique verification code to access your home screen.

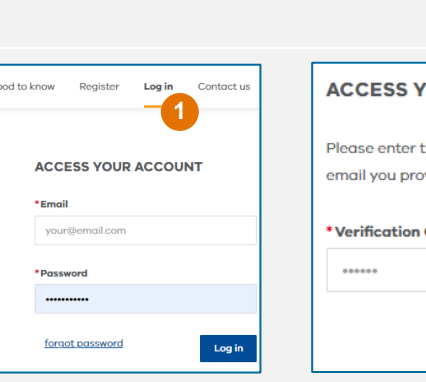

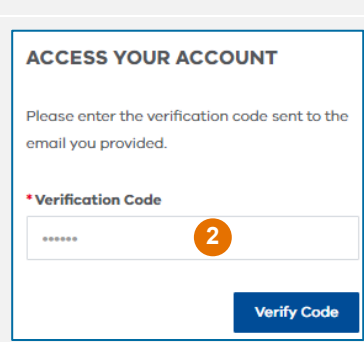

**4**

ti actione

CREATE ACCOUNT

**Mobil** 

**5**

**6**

## **Update your account details.**

- 1. Go to My Account
- 2. Click Edit Details

You can make changes to your details and press Submit.

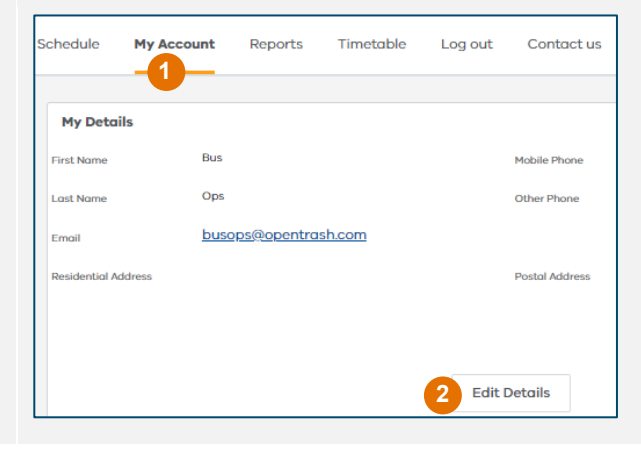

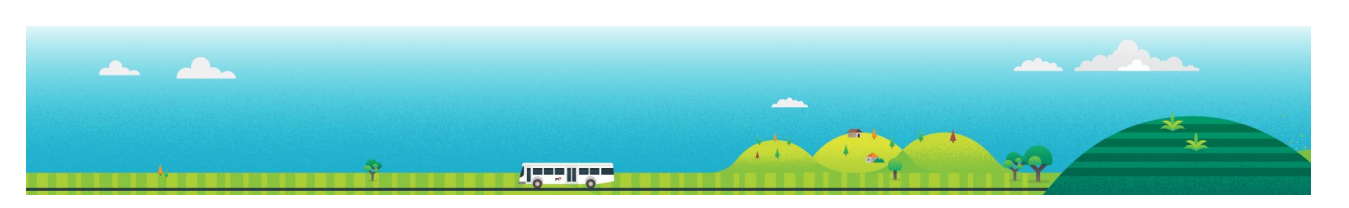

## **Step STAP screen view**

## **View a bus route**

- 1. Click Schedule
- 2. Search by the Contract Id or Contract Name
- 3. Sort information by clicking a subject heading.
- 4. Click on the arrow to see traveller details.
- 5. View the pick-up and drop-off passenger list for each stop.
- 6. View the map with stops.
- 7. Click on the blue link to show the specific stop location.
- 8. This can be download or printed.

## **View a timetable.**

- 1. Click Timetable
- 2. Select the network and route details.
- 3. Click Search
- 4. A map and list of bus stops will be displayed.
- 5. This can be downloaded and printed.

## **View and export reports for bus rolls and emergency contacts.**

- 1. Click Reports.
- 2. Select a report to view.
- 3. Reports can be exported to Excel.

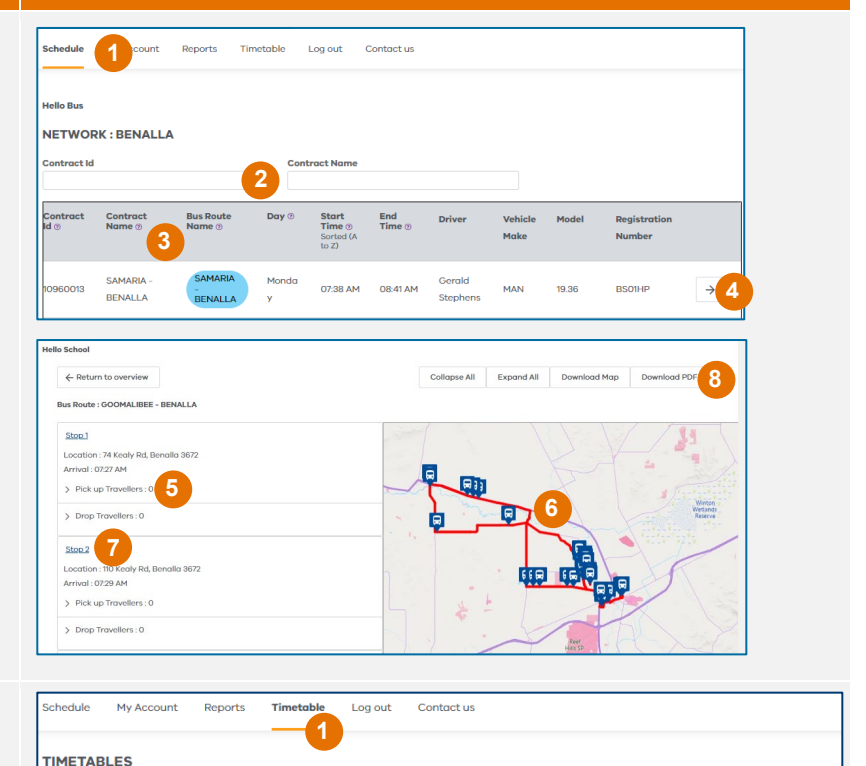

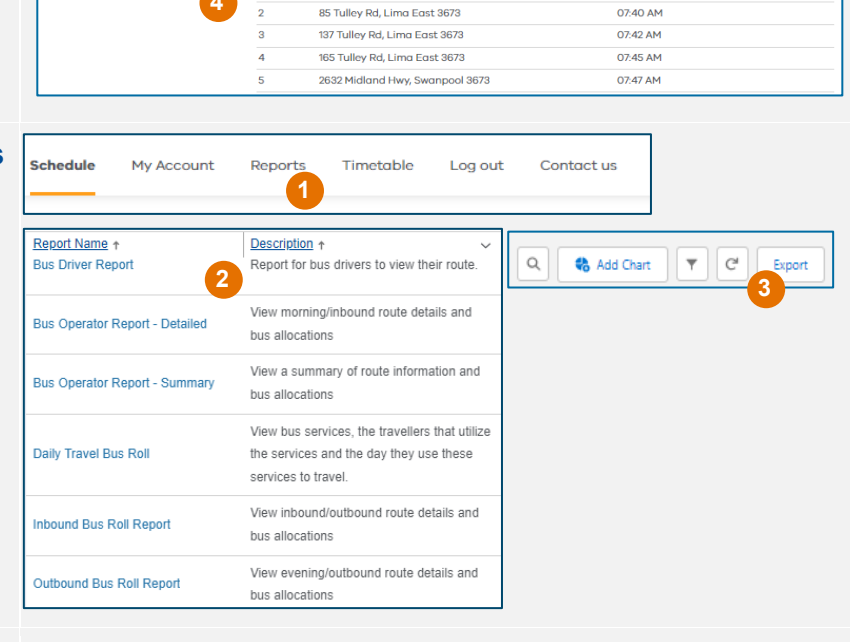

**<sup>2</sup> <sup>3</sup>**

.<br>Lima East Rd/Tulley Rd, Lima East 3673

**Stop Description** 

Sequence

d PD

Arrival Time Services Interchanges with

07:38 AM

07:40 AM

**4**

Network

**Bus Route Name** 

**Bonallo** 

**For further help, contact us on: 1800 338 663 or via schoolbus@education.vic.gov.au**